## Tutorial: Semakan Cukai Pintu & Kompaun

## **Dikemaskini pada: 01/11/2018**

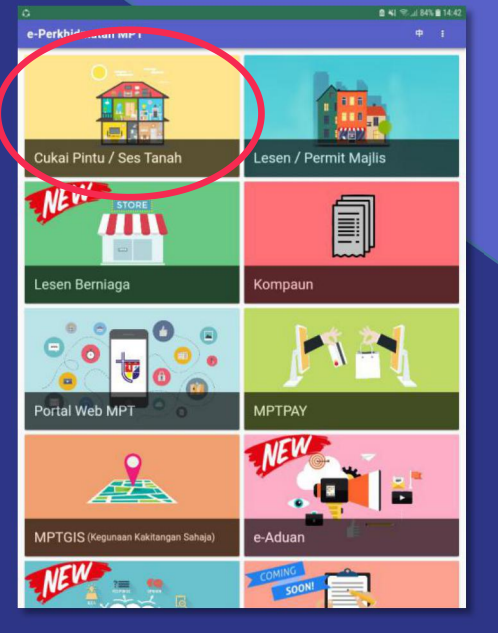

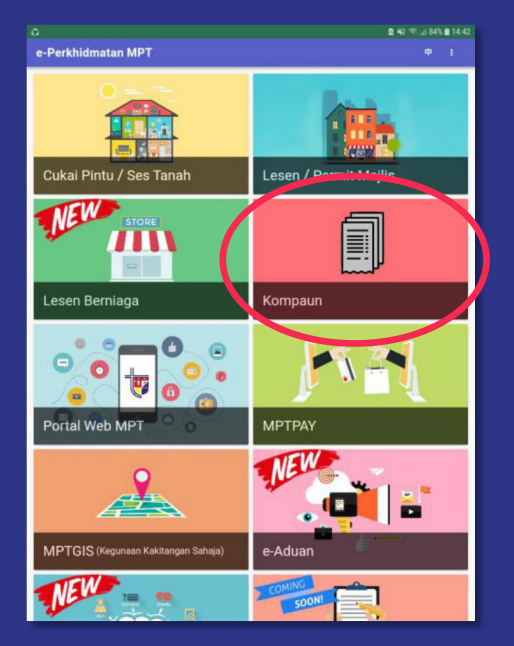

**1. Klik pada kad Kompaun**

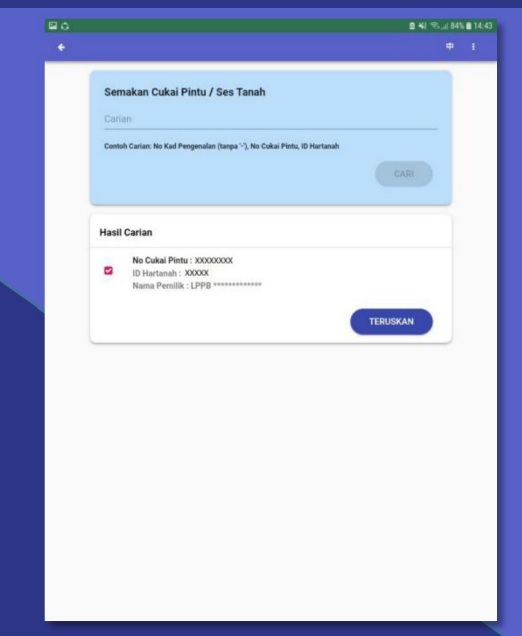

**1. Klik pada kad Cukai Pintu / Ses Tanah 2. Masukkan carian anda mengikut contoh carian**

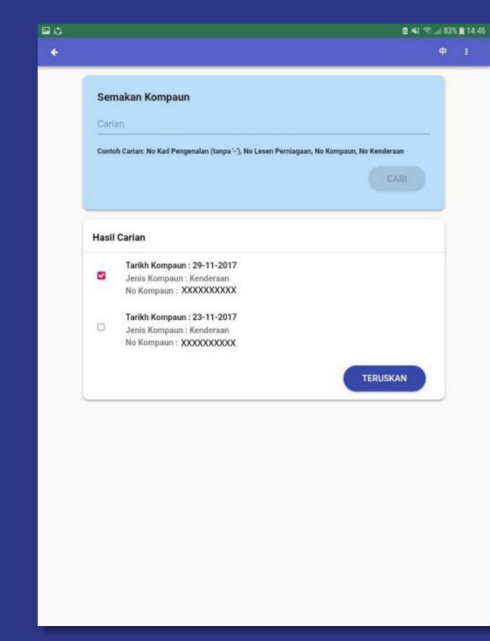

**2. Masukkan carian anda mengikut contoh carian**

**ØNI** %.⊿83% **@** 14:48 r.  $\boxed{B \circ }$ Maklumat Hartanah Maklumat Pembawara **XXXXXXXXXX ED** RM 775.50 **B** No Cuical Died **XXXXXXXXXX**  $13.5$ **ED** RM 155.10 ID Hartanah Semasa **YYYYYYYYYYY** B lo Geran **RM 187.11**<br>Faedah RM 155.10 春 Cukai Tahuna **ED** RM 92.20 Maklumat Rumah dan Pemilik  $\Theta$  XXXXXXXXXX \*\*\*\* RM 141.47<br>Caj Pelbaga **XXXXXXXXXX**  $\#$ **RM 1,351.38 XXXXXXXXXX**  $=$  $\sum$  RM 0.00 Lebihan Bayarar **XXXXXXXXXX** 田 08-10-2012 RM 0.00 XXXXXXXXX 圓 RM 775.50 xxxxxxxxx xxxxxxxxxxxxxxxxx RM 1,351.38  $\circ$ Lokas 884 141.47 Maklumat Bayaran Terakhir **BAYAR ONLINE** 08-10-2012 2012/4<br>Bayaran Sehingga

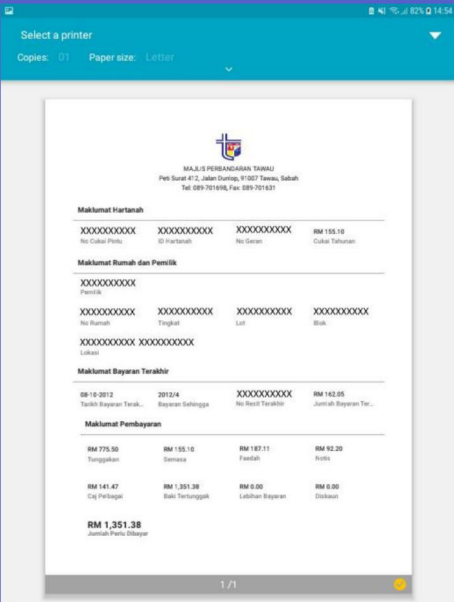

**3. Semak dan anda diberi pilihan sama ada untuk membuat pembayaran online (MPTPAY) ataupun mencetak/memuat turun sebagai rujukan peribadi**

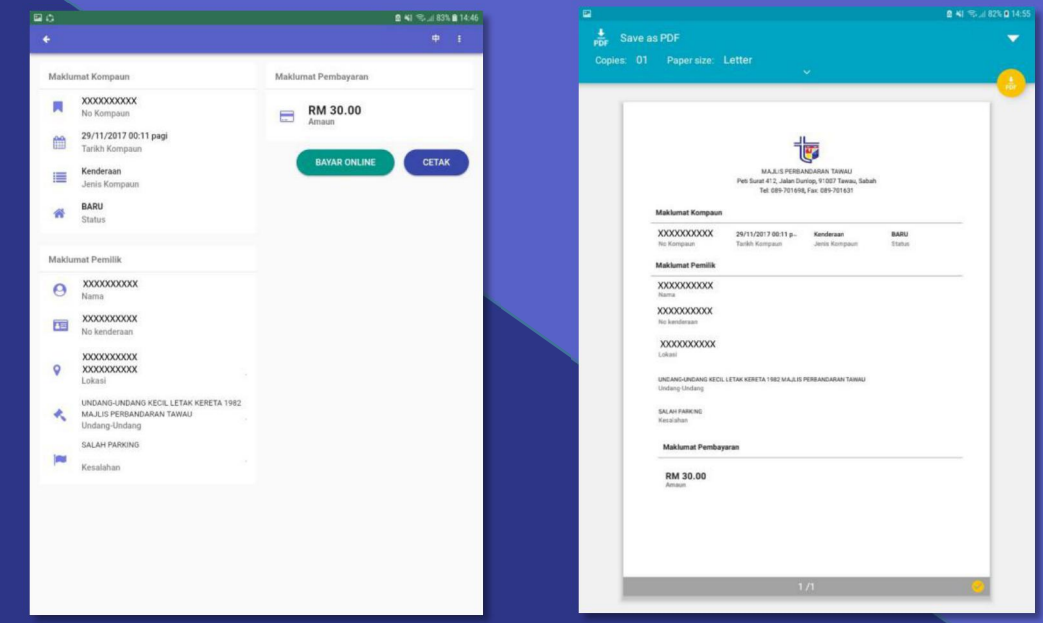

**3. Semak dan anda diberi pilihan sama ada untuk membuat pembayaran online (MPTPAY) ataupun mencetak/memuat turun sebagai rujukan peribadi**